# 個人向け操作マニュアル

### ID とパスワードを設定します

<https://kagawa-kango.manaable.com/> →マナブルにログイン

## 右上の新規登録をクリック

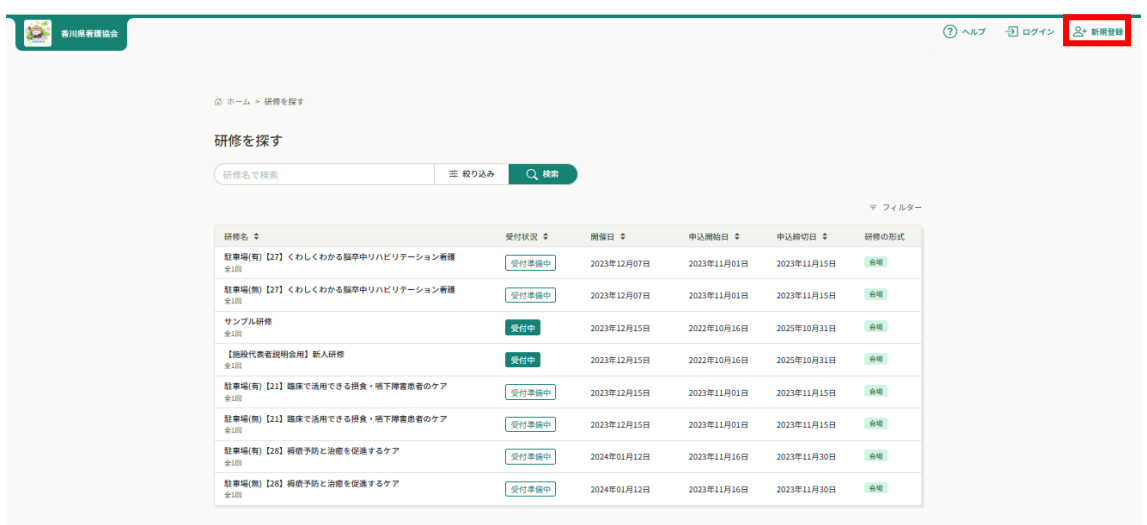

## 香川県看護協会会員の場合 →香川県看護協会会員 新規登録をクリック

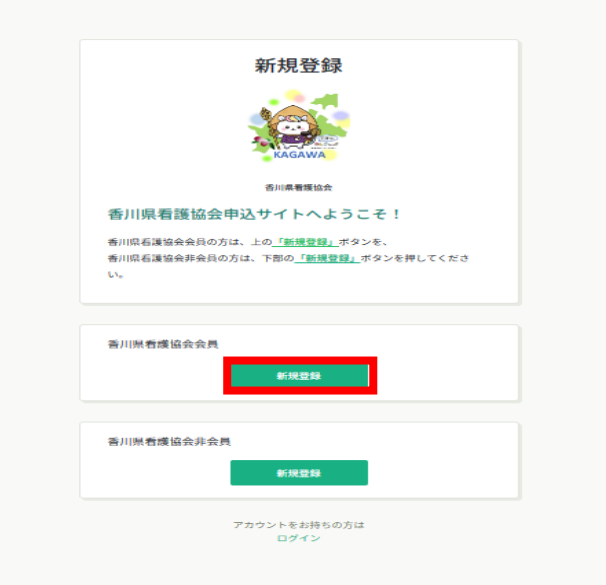

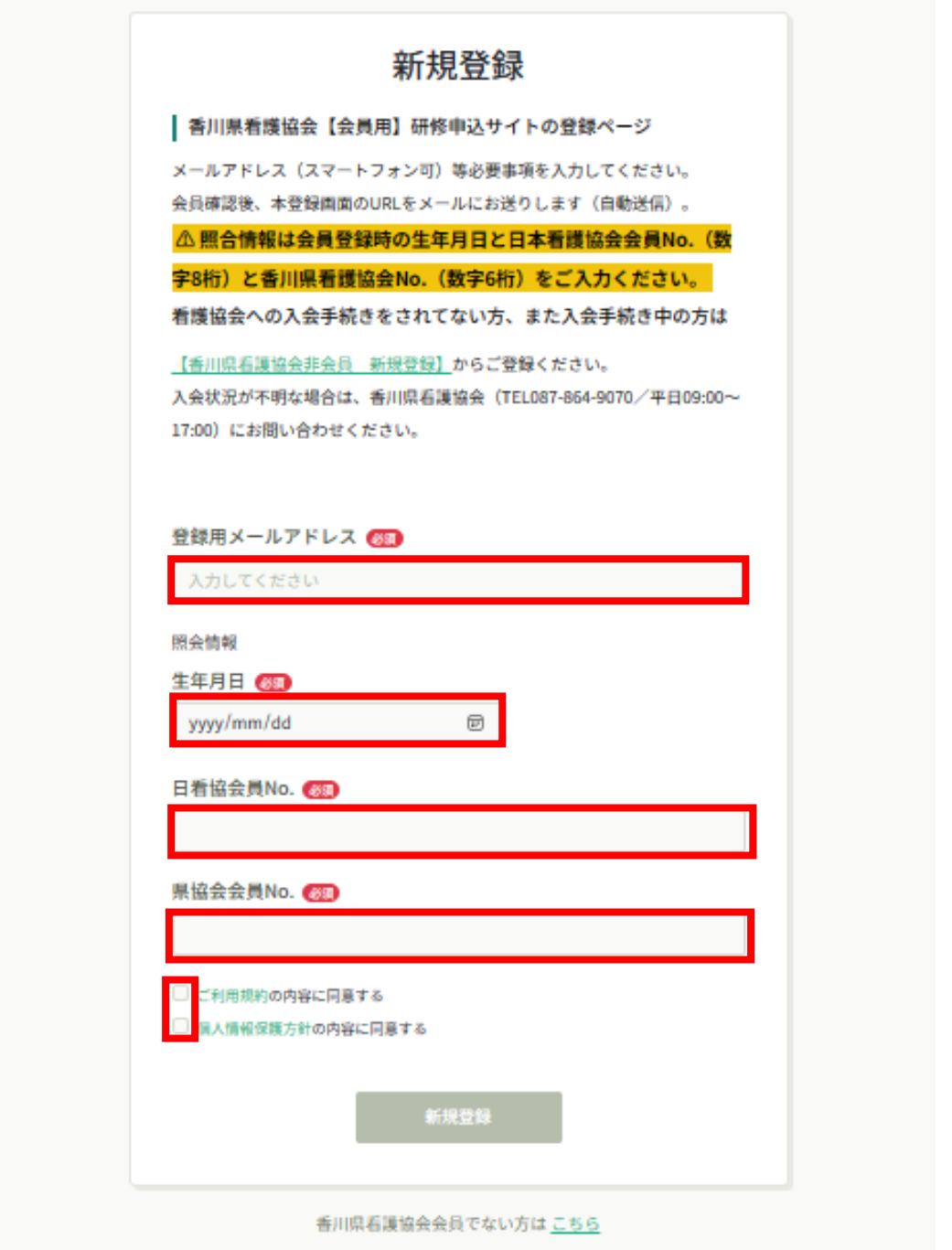

必須箇所入力後、ご利用規約、個人情報保護方針を確認いただき同意にチェックして 新規登録をクリック 本登録の URL が届きます

届いた文面の内容を確認し、URL をクリックすると本登録用の画面に飛びます

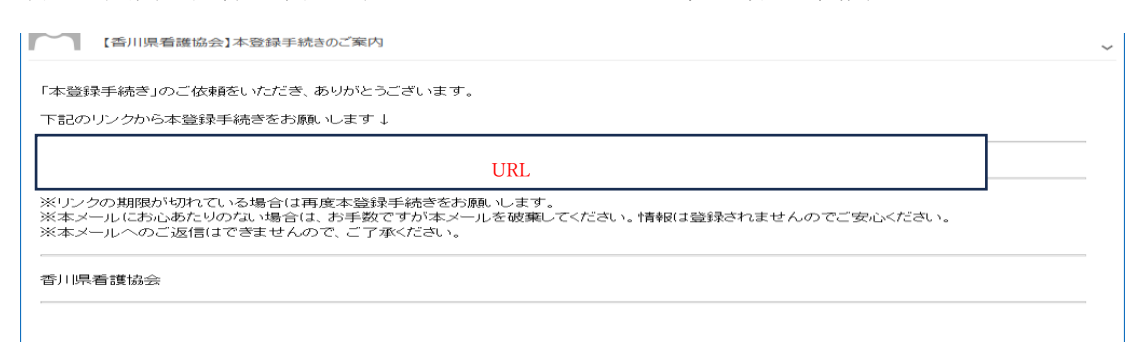

#### 必須箇所の入力をお願いします

#### パスワードは研修申込サイトのログイン時に必要です

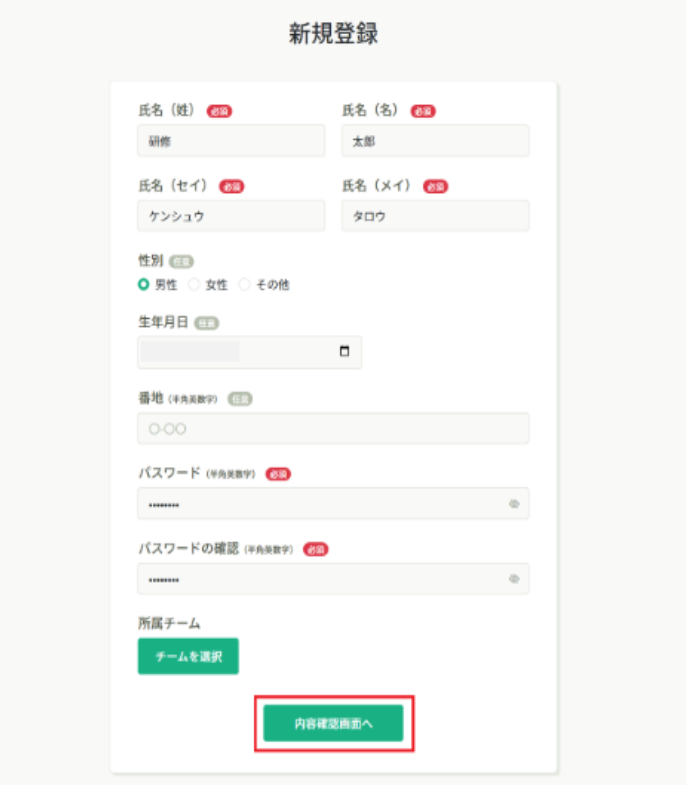

(画面が若干異なります)

入力後、内容確認画面へボタンをクリック

 本登録情報入力画面は日本看護協会に登録されている情報が表示されます。グレーになっ ている部分は変更することができません

パスワードは数字・英字(小文字)を 1 つ以上含めて入力してください

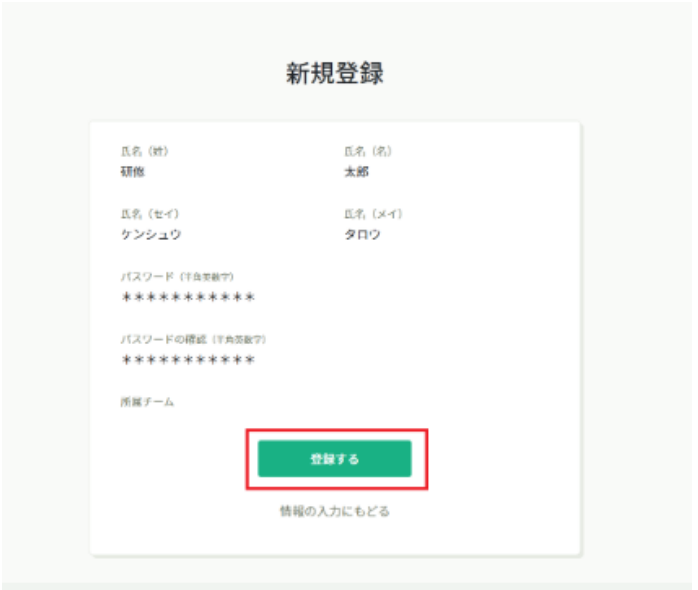

(画面が若干異なります)

# 入力された画面が出てくるので内容に間違えがなければ登録するボタンをクリック

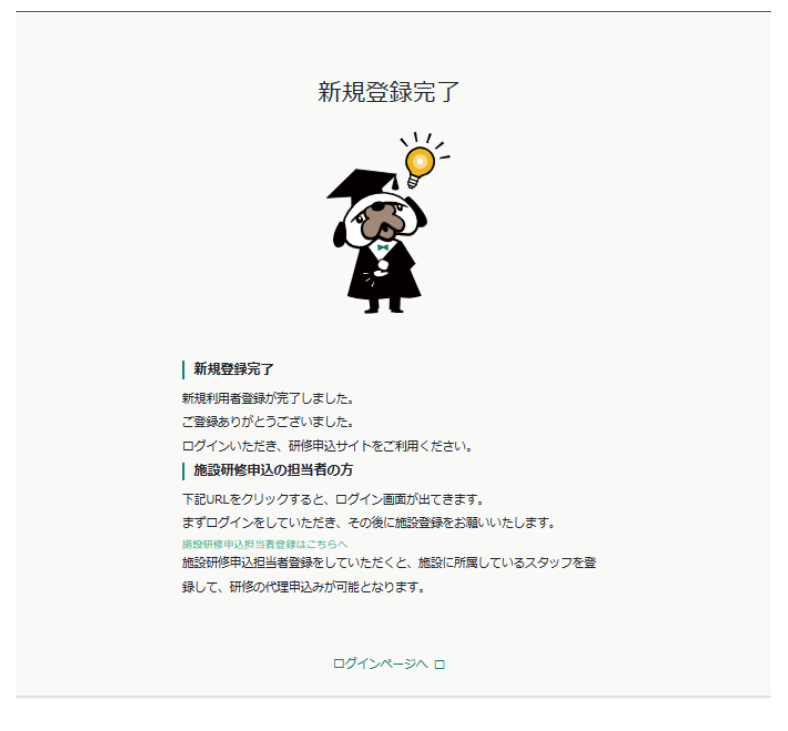

上記画面が表示されたら、研修申込サイトの利用登録が完了です ログインページへをクリックしてください ログインページより設定したアカウント ID とパスワードを入力いただくと申込研修サイ トが利用できます

香川県看護協会非会員の場合 →香川県看護協会非会員 新規登録をクリック

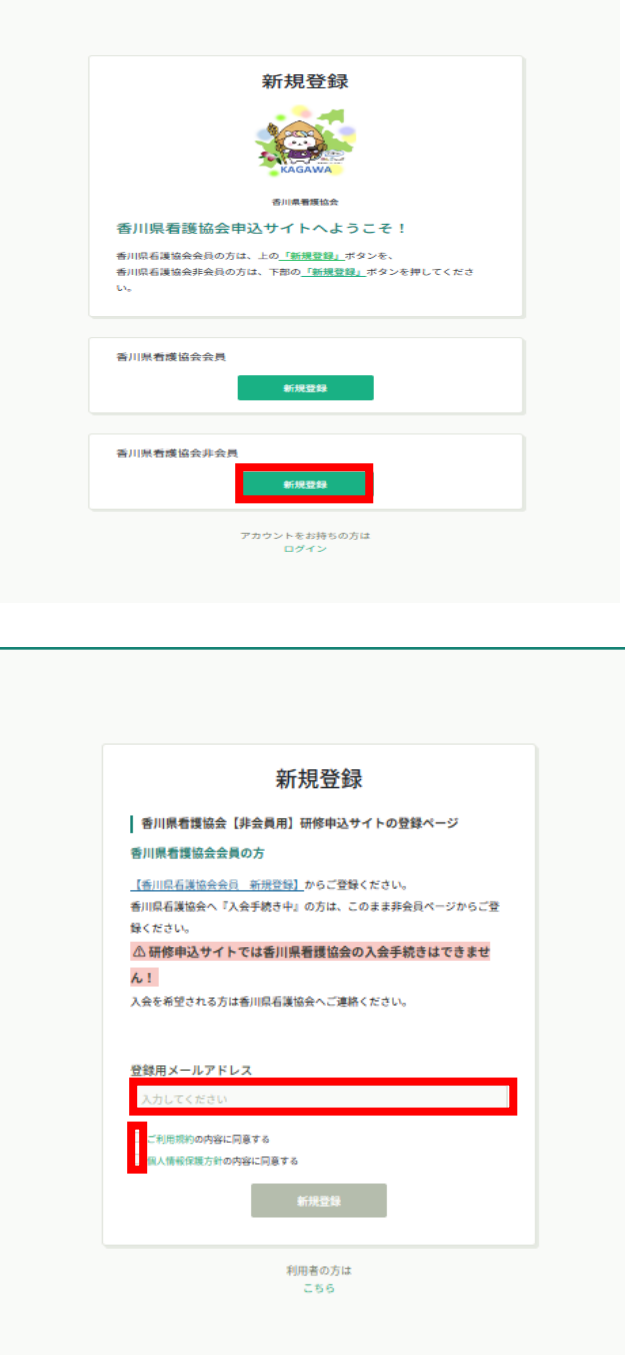

登録用メールアドレスを入力後、ご利用規約、個人情報保護方針を確認いただき同意にチ ェックして新規登録をクリック 本登録の URL がメールに届きます

届いた文面の内容を確認し、URL をクリックすると本登録用の画面に飛びます

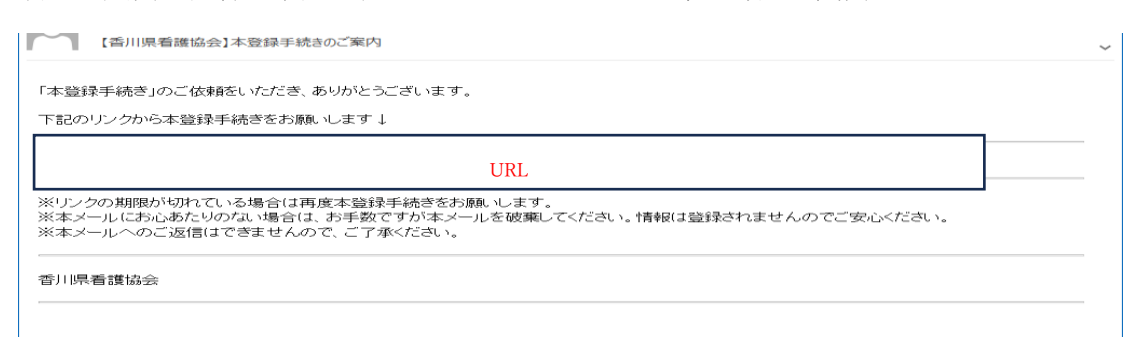

# 必須箇所、空欄箇所、所属施設の選択の入力をお願いします パスワードは研修申込サイトのログイン時に必要です

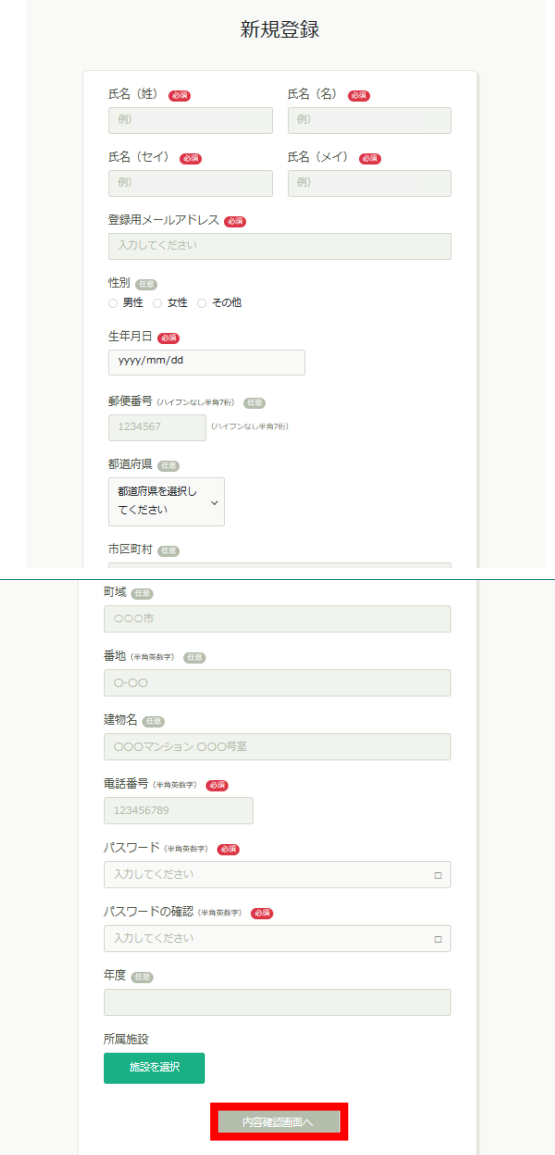

入力後、内容確認画面へボタンをクリック

パスワードは数字・英字(小文字)を 1 つ以上含めて入力してください

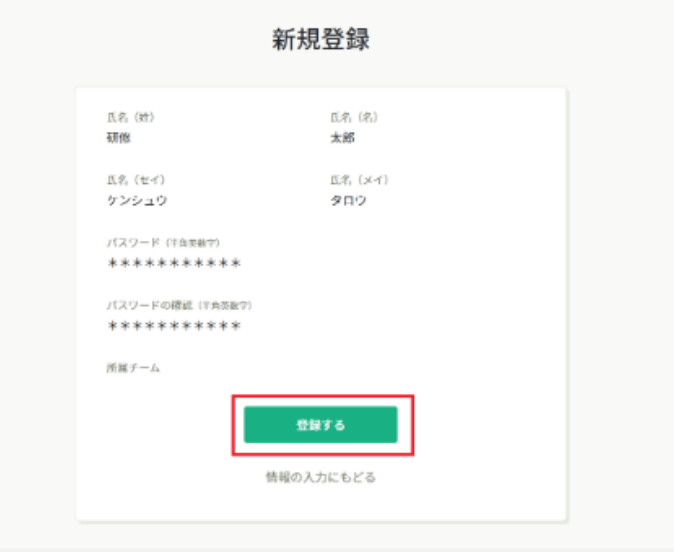

(画面が若干異なります)

#### 入力された画面が出てくるので内容に間違えがなければ登録するボタンをクリック

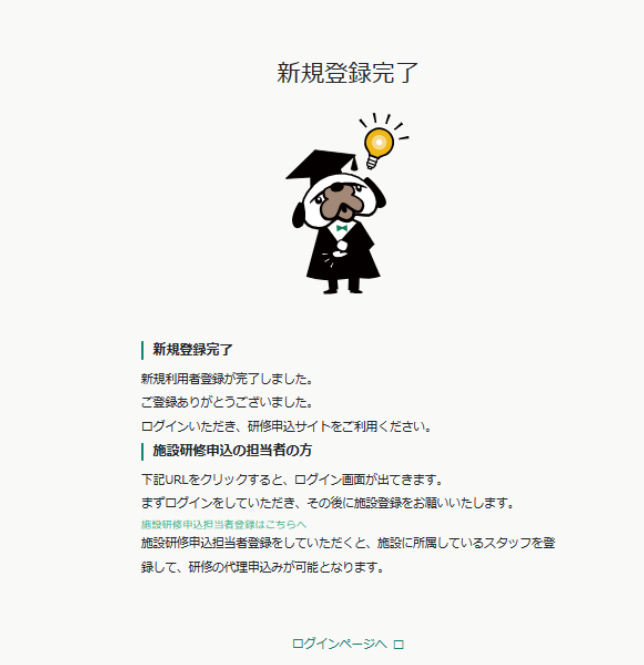

上記画面が表示されたら、研修申込サイトの利用登録が完了です ログインページへをクリックしてください ログインページより設定したアカウント ID とパスワードを入力いただくと申込研修サイ トが利用できます